# **6.1 Säästöpankki**

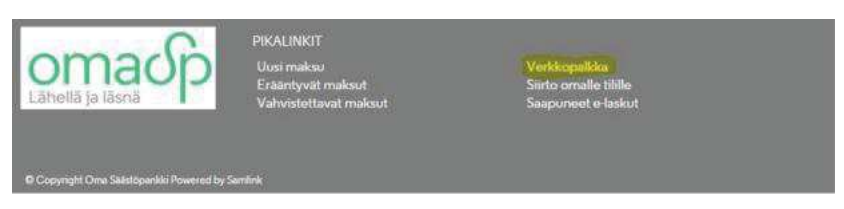

Verkkopankkiin kirjautumisen jälkeen valitse pikalinkeistä verkkopalkka.

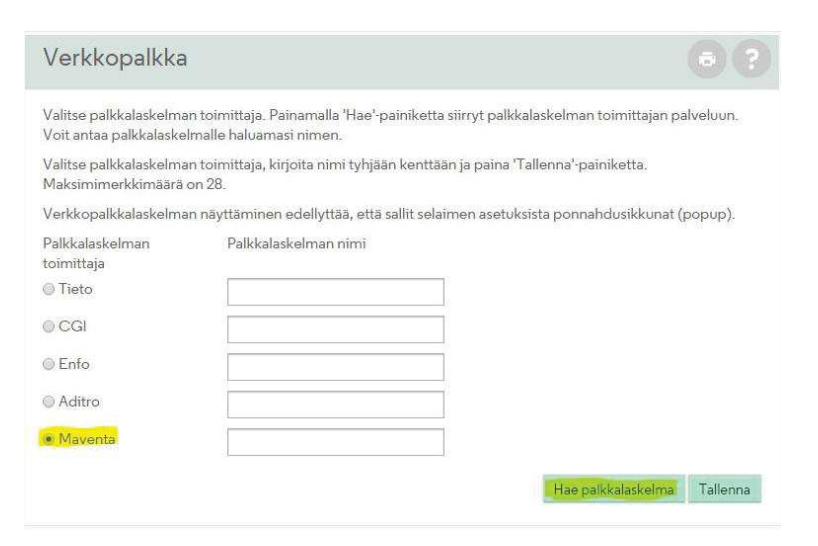

Täältä valitaan Maventa ja Hae palkkalaskelma. Maventan palvelussa valitaan haluttu palkkalaskelma.

### **6.2 Osuuspankki**

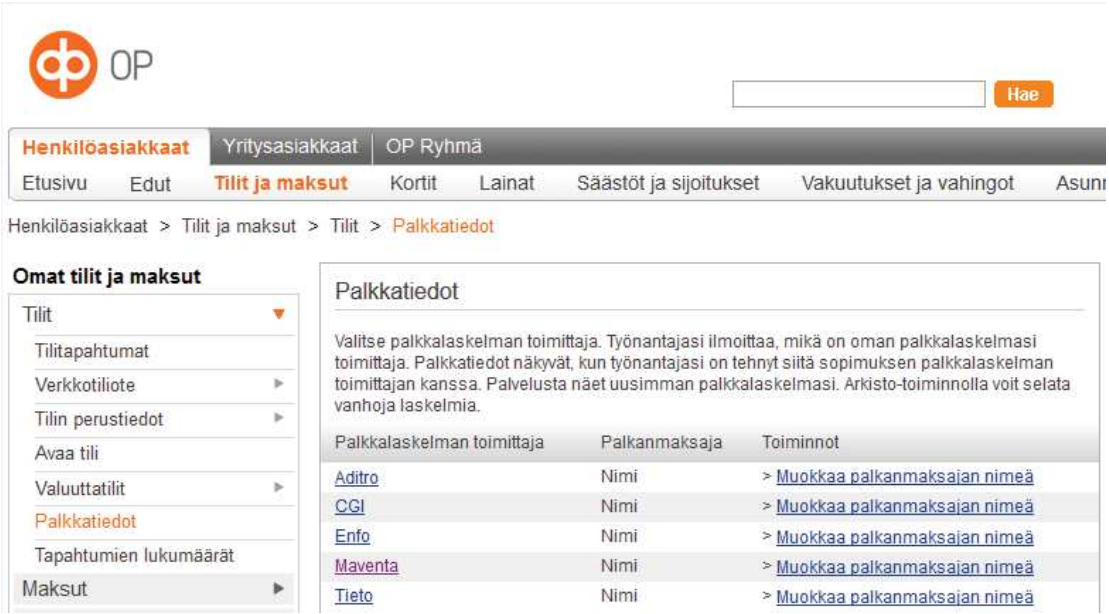

Osuuspankista palkkalaskelmat löytyvät Omat tilit ja maksut –kohdasta. Täältä valitaan palkkatiedot ja palkkalaskelman toimittaja Maventa.

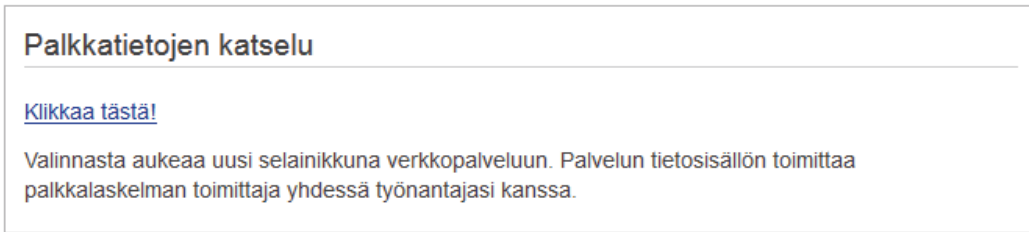

Palkkatietoja pääsee tarkastelemaan klikkaa tästä linkistä. Maventan palvelussa valitaan haluttu palkkalaskelma.

## **6.3 Nordea**

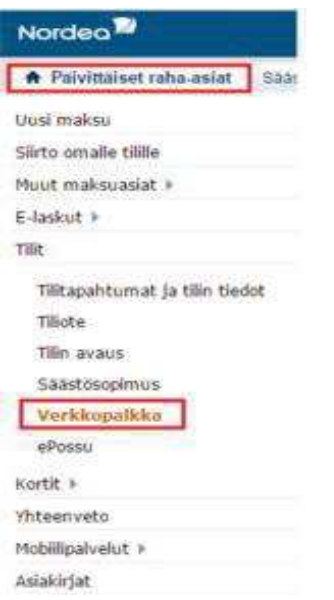

Nordean verkkopankissa verkkopalkkalaskelma löytyy päivittäisistä raha-asioista. Täältä valitaan Tilit ja Verkkopalkka. Täältä valitaan operaattoriksi Maventa ja seuraavaksi siirry palveluun. Maventan palvelussa valitaan haluttu palkkalaskelma.

## **6.4 S-Pankki**

# S-Pankki

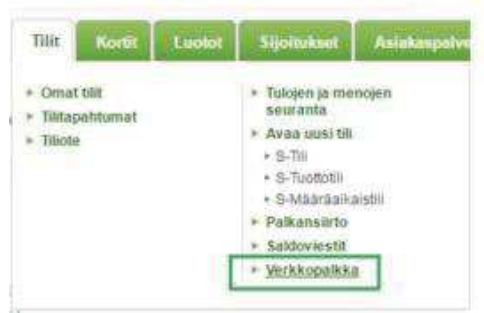

S-Pankin verkkopalkka löytyy Tilit ja Verkkopalkka. Valitse operaattoriksi Maventa. Maventan palvelussa valitaan haluttu palkkalaskelma.

### **6.5 Danske Bank**

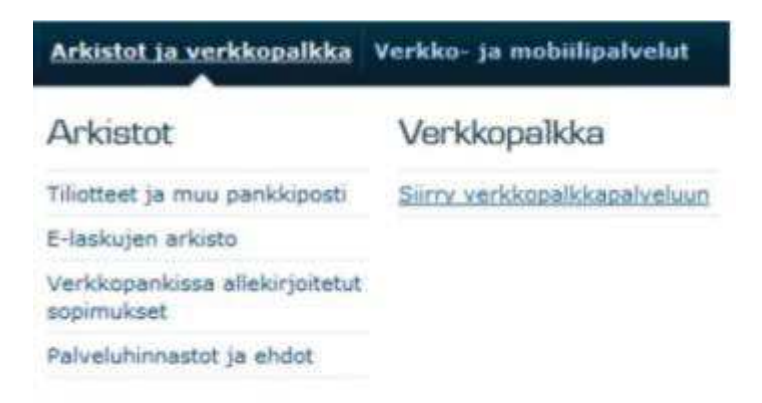

Danske Bankilla verkkopalkka löytyy Arkistot ja verkkopalkka osiosta. Täältä valitaan Siirry verkkopalkkapalveluun.

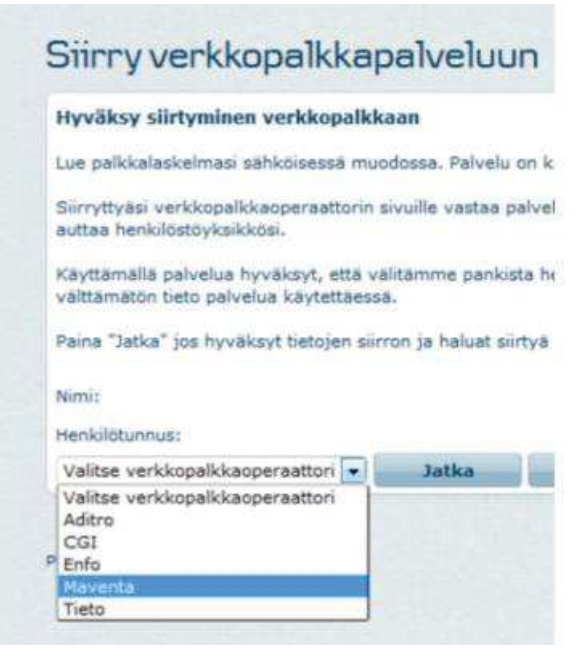

Seuraavaksi valitaan verkkopalkkaoperaattori Maventa ja Jatka. Maventan palvelussa valitaan haluttu palkkalaskelma.

Visma Fivaldi Käsikirja: Palkkalaskelmien sähköinen jakelu

# **6.6 Handelsbanken**

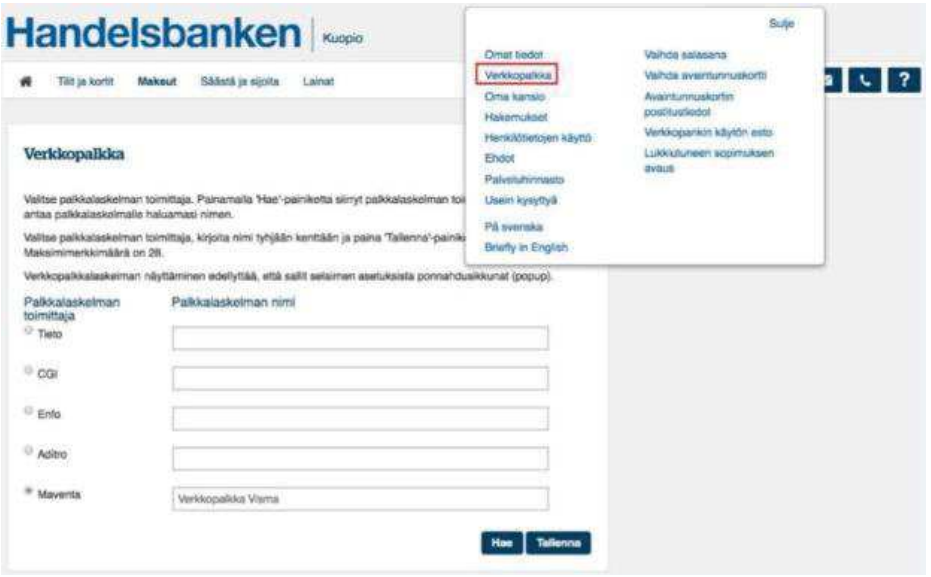

Verkkopalkka löytyy kirjautumisen jälkeen Oikopolut –listasta. Verkkopalkka löytyy myös nimivalikosta, johon pääsee klikkaamalla omaa nimeä verkkopankin oikeasta yläkulmasta.

Valitaan palkkalaskelman toimittaja Maventa ja kirjoitetaan työnantajan nimi Anna palkkalaskelman nimi –kohtaan. Työnantajan nimi on mahdollista tallentaa Palkanmaksaja –kohtaan klikkaamalla Tallenna uusi nimi painiketta. Lopuksi klikkaa hae. Maventan palvelussa valitaan haluttu palkkalaskelma.

#### **6.7 Aktia-pankki**

Verkkopalkka löytyy maksaminen –painikkeen takaa. Klikataan Asetukset | Lisäpalvelut | Verkkopalkka ja tästä operaattori Maventa verkkopalkka. Maventan palvelussa valitaan haluttu palkkalaskelma.

#### **6.8 Ålandsbanken**

- 1. Kirjaudu sisään Internetkonttoriin, valitse "pankkisi" ylävalikossa ja valitse palkkalaskelma
- 2. Valitse Maventa ja Klikkaa Tarkasta palkkalaskelma
- 3. Valitse Jatka palkkalaskelmien palveluntarjoajan sivulle ja valitse oikea palkkalaskelma

#### **6.9 Paikallisosuuspankki**

- 1. Kirjautumisen jälkeen oikealla ylhäällä klikkaa nimeäsi
- 2. Muokkaa verkkopankkia näytöllä etsi palveluasetukset ja verkkopalkka
- 3. Valitse operaattoriksi Maventa
- 4. Maventan palvelussa valitaan haluttu palkkalaskelma.